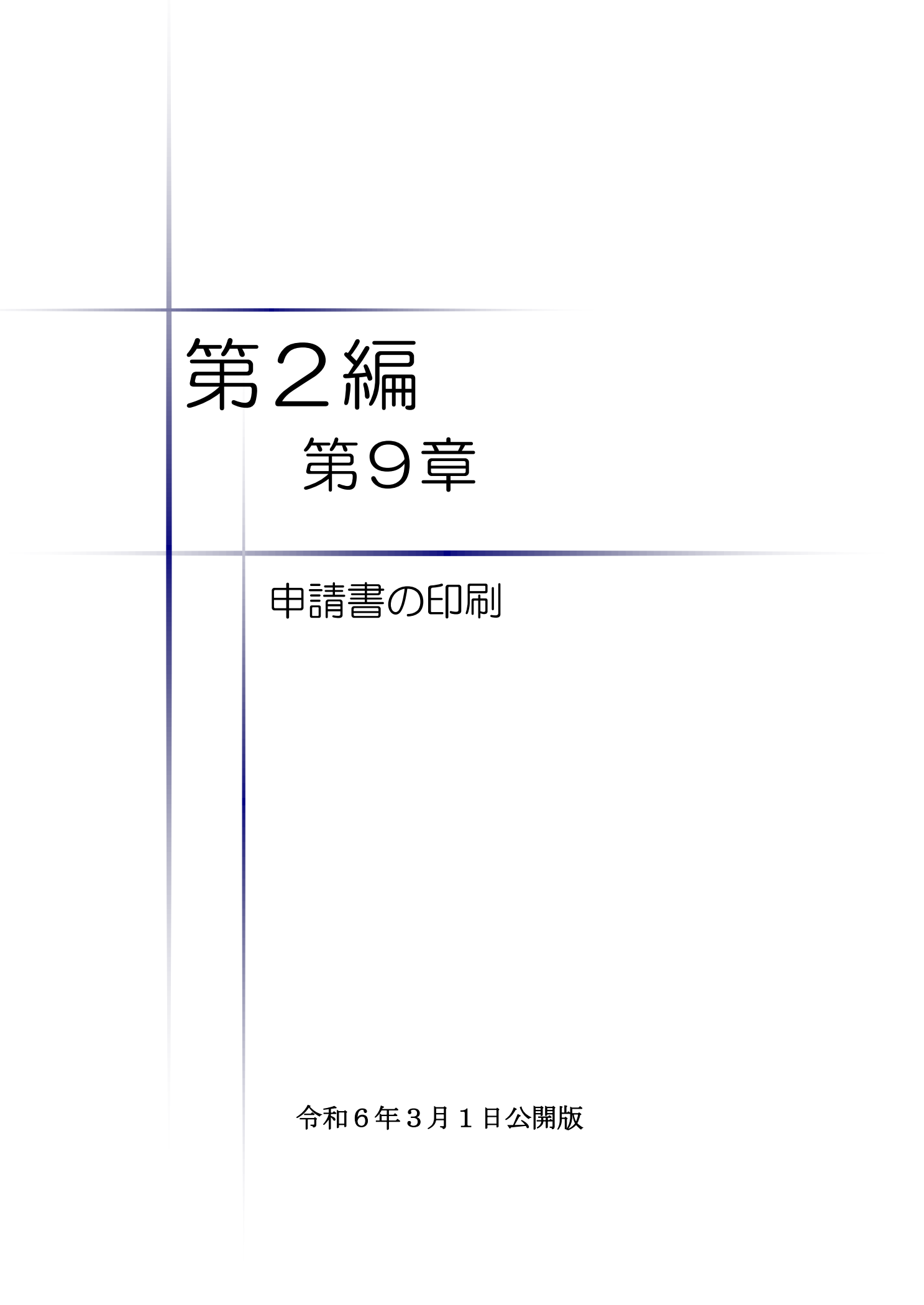

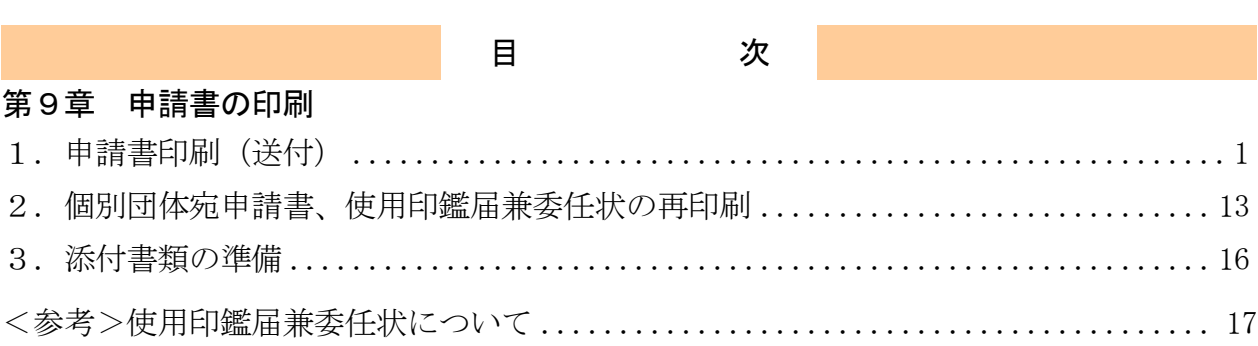

**Contract Contract Contract** 

<span id="page-2-0"></span>1.申請書印刷(送付)

希望するすべての名簿業種の申請入力が終了した後、申請システムから申請書等を印刷し、添 付書類とともに『千葉県電子自治体共同運営協議会 共同受付窓口』に送付又は持込みします。

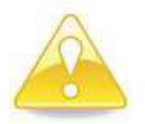

#### 注 意

- ・提出書類は、申請の種類、申請種別及び申請先団体により異なります。提出 書類を準備する際は、各種申請に係る別マニュアル(第1編)を必ずご確認 ください。
- ・複数の業種に申請を行う場合、申請書類は1業種ずつではなく、必ず全ての 業種をまとめて送付してください。
- ・提出書類に不備な状態が続くと、審査を進めることができないため、申請を 不受理とする場合がありますのでご注意ください。

#### (1) システムログイン

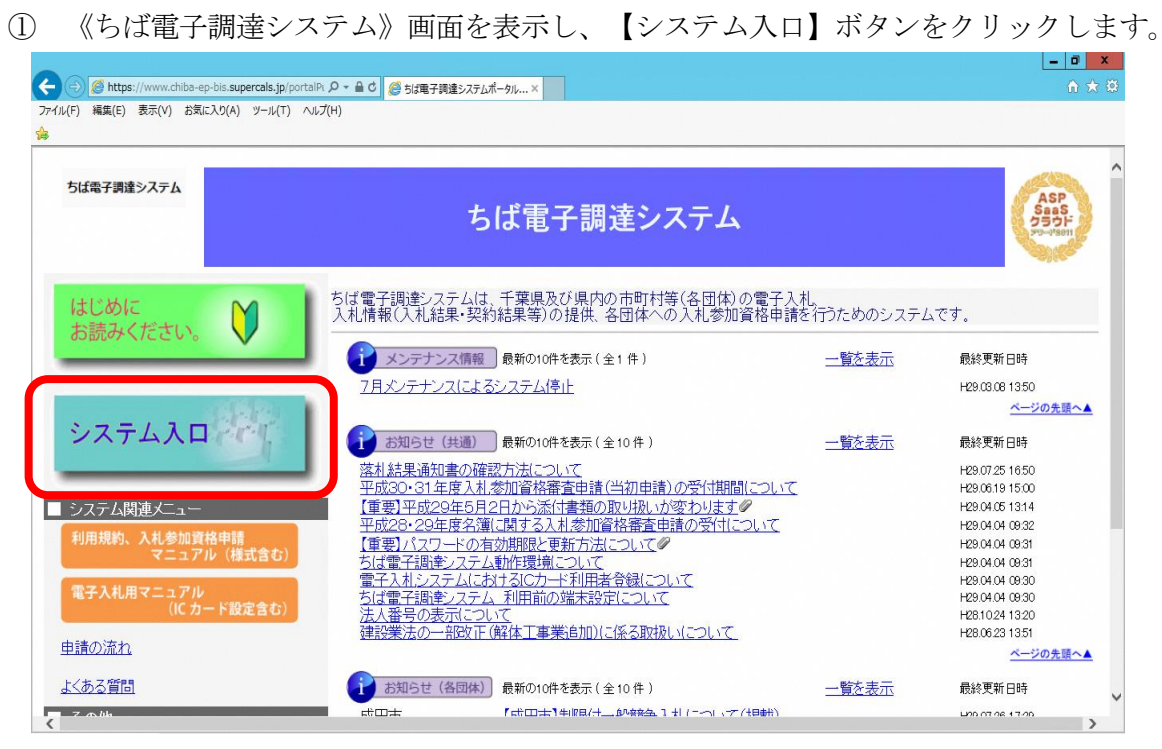

 《ちば電子調達システム》画面の《システムメニュー》で【入札参加資格申請システ ム】のボタンをクリックします。

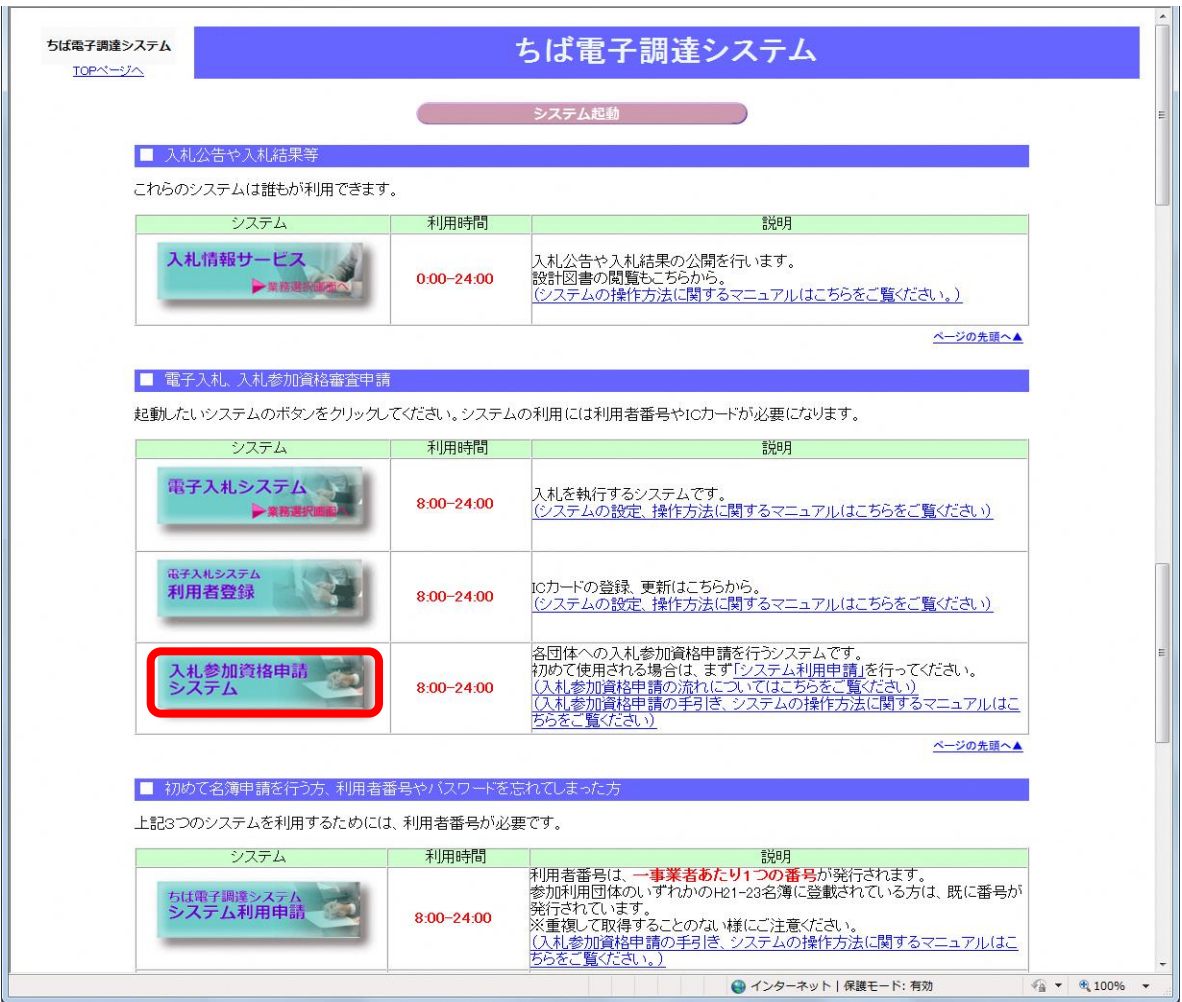

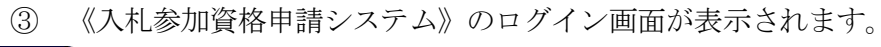

Step 1 《利用者番号》と《パスワード》を入力します。

Step 2 【ログイン】ボタンをクリックします。

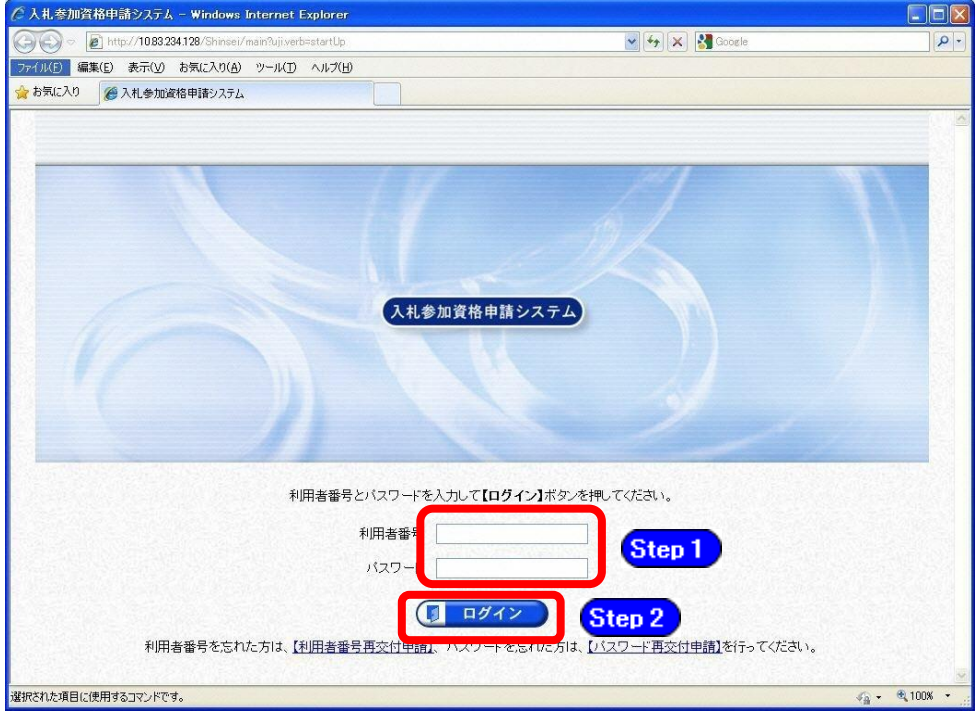

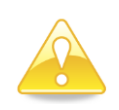

#### 注意

・利用者番号は、一事業者で一つしか保有することができません。 利用者番号を誤って重複取得してしまった場合は、利用者番号の削除や申請手 続きのやり直し等が発生するため、利用者番号の取得には細心の注意を払って ください。

#### (2) 申請書印刷

① ログイン画面で《利用者番号》と《パスワード》を入力すると《提供サービス一覧》画 面が表示されます。

<mark>Step1</mark> 入力した申請項目の《入力状況》欄が、すべて「印刷可」であることを確認します。 ※【表示】【非表示】ボタンで詳細の表示/非表示が切り替わります。

**Step2) 【印刷】ボタンをクリックします。** 

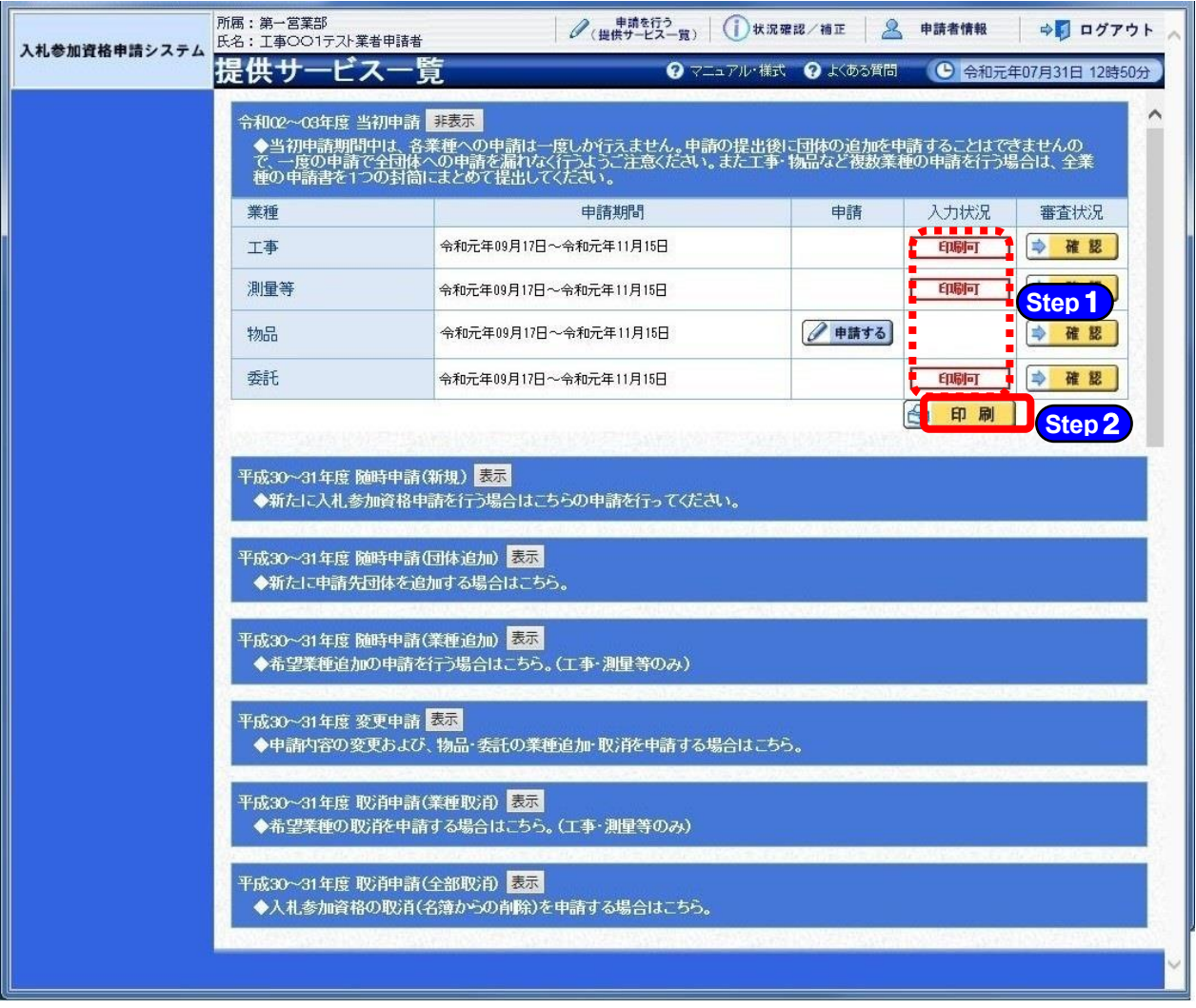

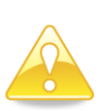

注意

・建設工事、測量等、物品、委託の中で複数の業種に申請を行う場合には申請を希 望される全ての申請を行った後に印刷を行ってください(申請書の印刷や送付 は1業種ずつではなく、全ての業種をまとめて行ってください)。

- ② ポップアップで《印刷》画面が表示されます。
	- 《1.印刷対象団体選択》で「全申請先」が選択されていることを確認してくださ い。 **Step**1
	- 《2. 印刷対象》の全ての項目にØが入っていることを確認してください。 **Step**2
	- 《3. 宛名シート・送付票・申請(委任)状況一覧のダウンロード》の全ての項目 に☑が入っていることを確認してください。 **Step**3

※補正や印刷の不備等で特定の団体のみ印刷したい場合には、「2.個別団体宛申 請書、使用印鑑届兼委任状の再印刷」を参照してください。

【ダウンロード】ボタンをクリックします。 **Step**4

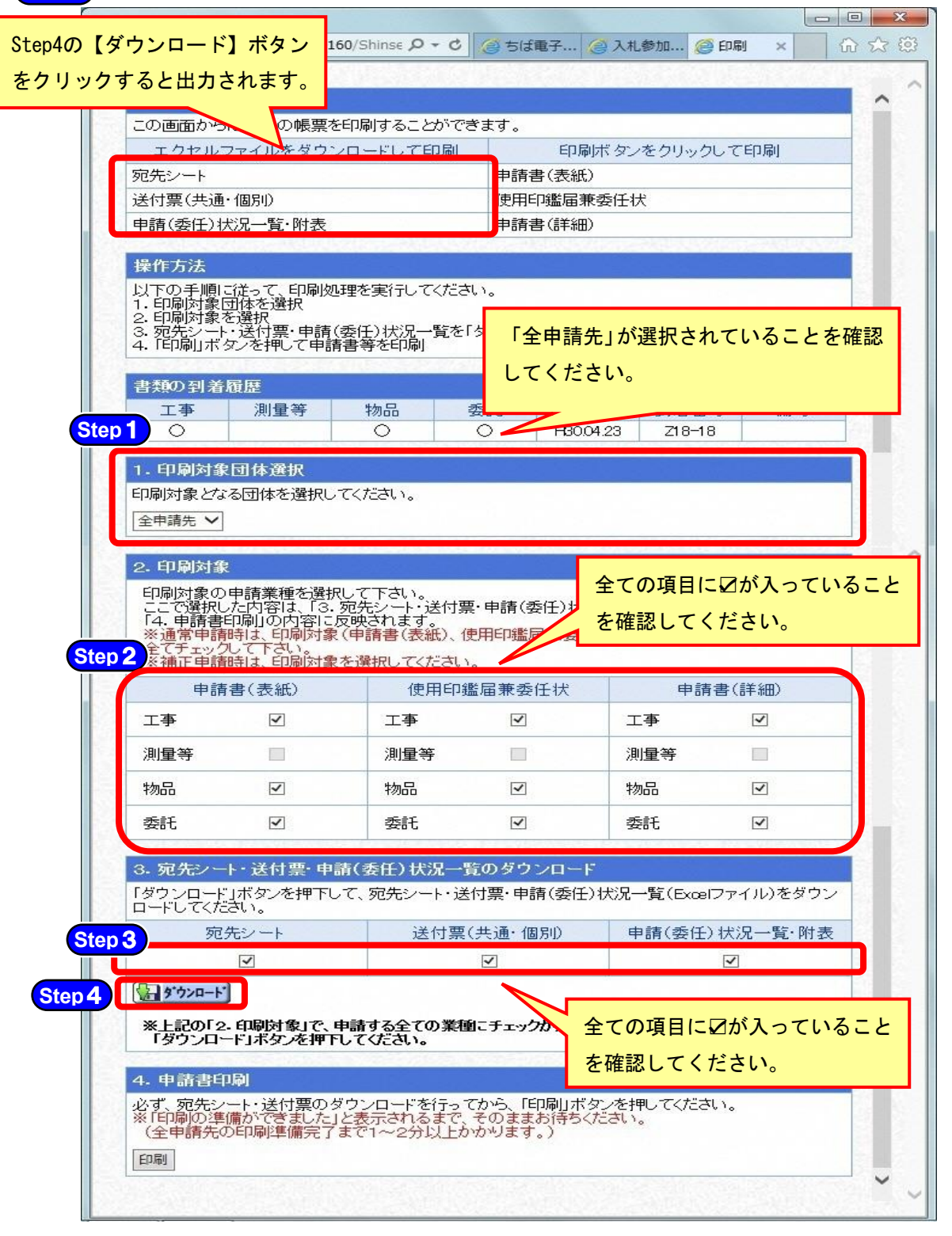

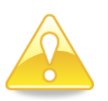

## 注意

・印刷画面の初期表示では申請を行った業種すべてにチェックがされています ので、通常申請時はチェックをはずさずに印刷してください。

・書類の種類によって、印刷するためのボタンが異なりますのでご注意くださ い。

「宛先シート」、「送付票(共通・個別)」、「申請(委任)状況一覧・附表」 ⇒ダウンロードボタン

「申請書(表紙)」、「使用印鑑届兼委任状」、「申請書(詳細)」 ⇒印刷ボタン

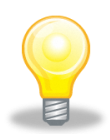

## ワンポイント(印刷画面が表示されない場合の対応方法)

・印刷ボタンをクリックしても《印刷》画面が表示されない場合は、 Microsoft Edgeのポップアップ許可登録がされていない可能性があり ます。 別マニュアル【第2編 第1章 はじめに(システムの利用準備)】の ポップアップ許可登録を行ってください。

③ 《ファイルのダウンロード》画面が表示されます。

<mark>Step1</mark>)「開く」または「保存」をクリックしてダウンロードしてください。

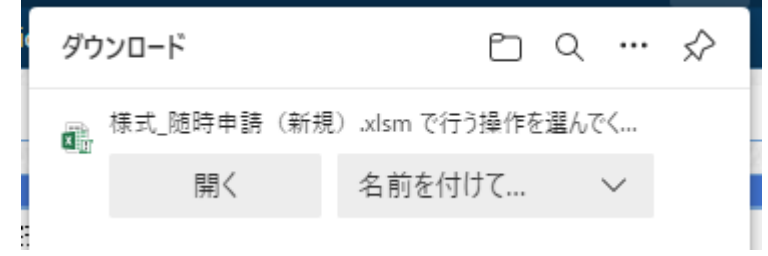

④ダウンロードしたファイルを開くと印刷上の注意シートが表示されますので、

#### マクロを有効にしてください。マクロを有効にできない場合は次ページのワンポイントを参

#### 照して書類を印刷してください。 **Step 1 【編集を有効にする (E)】をクリックします。 Step2** 【コンテンツの有効化】をクリックします。 様式\_当初申請.xlsm [保護されたビュー] - Microsoft Exce  $\mathbf{X} \mid \mathbf{H} \Rightarrow \mathbf{A} \in \mathbf{X} \Rightarrow \mathbf{A} \in \mathbf{X}$  $\Box$  $\overline{\mathbb{Z}}$ 開発  $\circ \bullet = \bullet$ **G 保護されたビュー このファイルは、インターネット上の場所から取得されており、安全でない可能性があります。クリックすると Step 1 .** 編集を有効にする(F)  $\begin{array}{ccccccccccccccccc} \multicolumn{3}{c|}{\textbf{1} & \textbf{1} & \textbf$  $\mathbb{R}^2$ 。<br>複数の業種を申請する場合、1つの封筒にまとめて申請書等を送付して頂きますので、必ず<br>業種の電子申請を行ったうえで、宛先シート、共通・個別送付票等を印刷してください。 するすべての  $\frac{4}{5}$ 印刷上の注意  $rac{6}{2}$ 印刷を自動で行うには、マクロを有効にして頂く必要があります!  $\frac{8}{9}$ ※ EXOEL画面上部に「保護されたビュー このファイルはインター<br>クリックすると詳細が表示されます。」と表示されている場合は、<br>- ^沢口「セキュリティの警告 マクロが兼効にされました。」と表示<br>- 下図は一例です。詳細はマニュアルを確認してください。  $10$ <br> $11$ 10 ※EXOLL世間に出来ない場合は、以下の印刷方法を試して2022 あと、そのプアルスイカーに、次<br>
12 次に世一例です。詳細はディルターのプアパルになった。」と表示<br>
12 次には一例です。詳細はマニュアルA族がにされました。」と表示<br>
13 下図は一例です。詳細はマニュアルA族がこれました。」と表示<br>
14 16 <u>(</u>) 19 8 Mathelia - 287444.49+30152000000000000000000000 マクロを有効にするために「コンテンツの有効 マクロを有効にするために「コンテンツの有効 化」を行ってください。 化」等を行ってください。 (このマニュアルではExcel2010を例にしていま 印刷メニューで「EXCELシートを修正する」を選んだ場合は、「宛?<br>あと、下のボタンで印刷メニューを開いてください。<br>※「送付元住所」以外は決して変更しないようにしてください! しています。Excelのバージョンによりマクロの す。Excelのバージョンによりマクロの有効にす 有効にする方法が異なりますのでお気を付け下 る方法が異なりますのでお気を付け下さい。) - 30 - ※マクロか-有効に出来な<br>- 31 - ト F| | 【印刷上の注意】<br>- コマンド | 『コ  $\boxed{m}$   $\boxed{m}$  100%  $\boxed{\odot}$ 様式 当初 Microsoft Excel  $\begin{picture}(150,10) \put(0,0){\line(1,0){10}} \put(15,0){\line(1,0){10}} \put(15,0){\line(1,0){10}} \put(15,0){\line(1,0){10}} \put(15,0){\line(1,0){10}} \put(15,0){\line(1,0){10}} \put(15,0){\line(1,0){10}} \put(15,0){\line(1,0){10}} \put(15,0){\line(1,0){10}} \put(15,0){\line(1,0){10}} \put(15,0){\line(1,0){10}} \put(15,0){\line($  $\Box$  $52$  $\mathcal{A} \bullet \mathcal{A} \bullet \mathcal{B}$ ファイル ホーム 挿入 中心 開発  $R = 22 + \sqrt{R}$ コンテンツの有効化 **U** the USA of the USA of the USA of the USA of the USA of the USA of the USA of the USA of the USA of the USA of the USA of the USA of the USA of the USA of the USA of the USA of the USA of the USA of the USA of the USA o  $\overline{A1}$  $\frac{1}{\sqrt{2}}$  $\overline{A}$  $B$  $\circ$  $D$ E  $\overline{r}$  $\sim$  $H$  $\overline{\mathbf{K}}$  $M$ 複数の業種を申請する場合、1つの封筒にまとめて申請書等を送付して頂きますので、必ず、申請するすべての<br>業種の電子申請を行ったうえで、宛先シート、共通・個別送付票等を印刷してください。 3  $\frac{4}{5}$ |印刷上の注意  $rac{6}{7}$ 印刷を自動で行うには、マクロを有効にして頂く必要があります!  $\frac{8}{9}$ ※EXCEL画面上都に「保護されたビュー このファイルはインターネット 上の場所から取得されており、安全でない可能性があります<br>クリックすると詳細が表示されます。」と表示されている場合は、「編集を有効にする(E)」ボタンをクリックします。<br>- 次回:セ例です。詳細はマニュアルを確認してください。<br>- 下図は一例です。詳細はマニュアルを確認してください。 10 11 12 3 4 5 6 7 7 8 9 2 2 2 3 4 5 6 7 2 2 3 4 5 6 7 2 3 2 2 3 4 5 6 7 7 □ G RM2NAE3- このファイルは、インターネット上の場所から取得されており、安全でない可能性があります。 クリックすると詳細が表示されます。 構築を有効にする(E) 2 U trauffont wommercenaue. 327290000 | 印刷メニューで「EXOELシートを修正する」を選んだ場合は、「宛先シート」の「送付元住所」を修正した<br>あと、下のボタンで印刷メニューを開いてください。<br>※「送付元住所」以外は決して変更しないようにしてください! 宛先シートを編集する 印刷メニューを開く 28 29<br>30 <mark>※マクロが有効に出来ない場合は、以下の印刷方法を試してくださ</mark>し 131 → m∏ 【印刷上の注意】 <mark>◇</mark>コ<br>コマント | 2コ |  $\mathbb{R}$  4  $\frac{1}{\sqrt{1}}$  $\boxed{\blacksquare \square \blacksquare \blacksquare \hspace{1.5mm} \square \hspace{1.5mm} \square \hspace{1.$

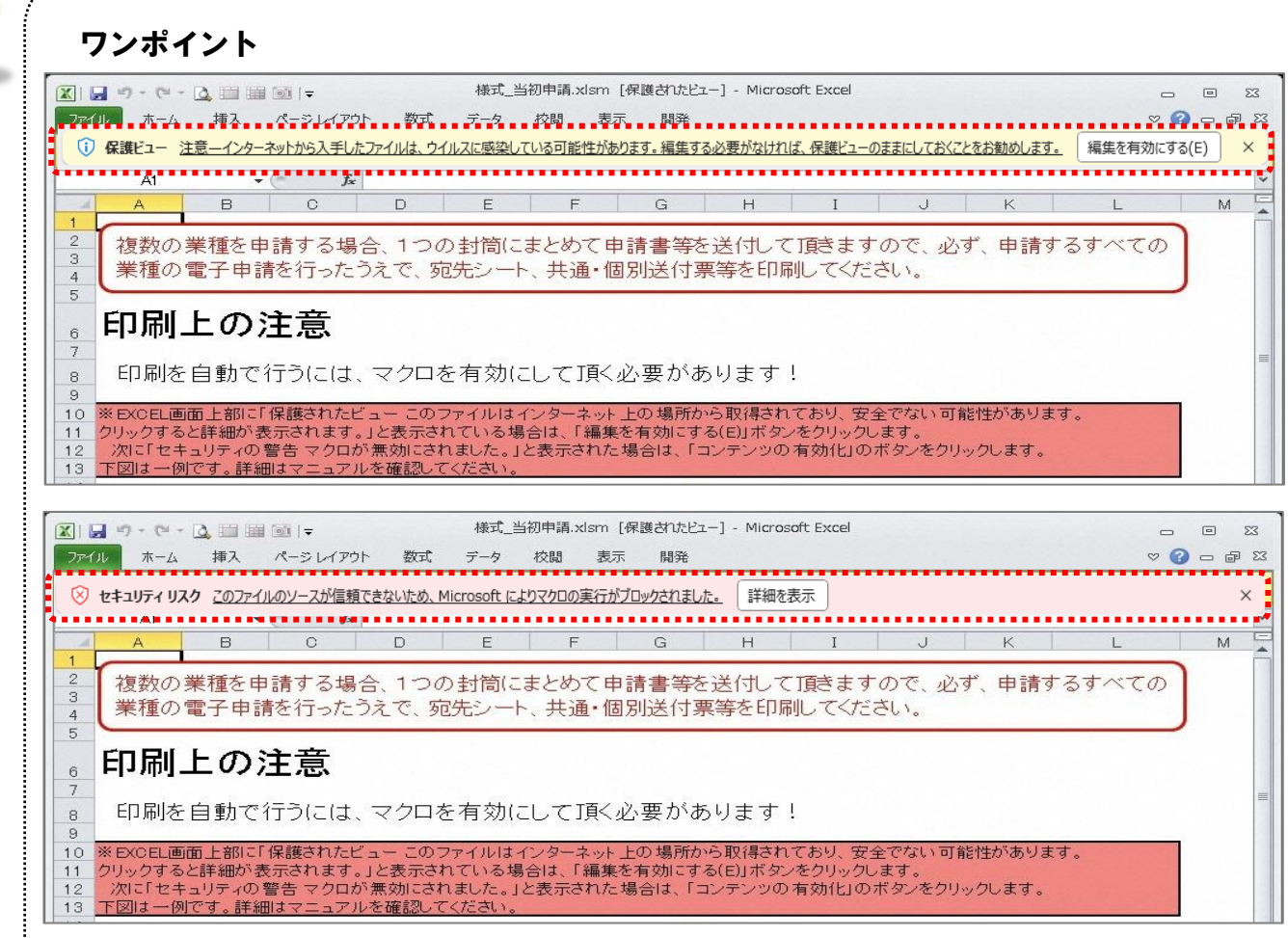

・メッセージバーに「注意 - インターネットから入手したファイルは、ウイルスに感染してい る可能性があります。編集する必要がなければ、保護ビューのままにしておくことをお勧めし ます。」や「セキュリティリスク このファイルのソースが信用できないため、Microsoftによ りマクロの実行がブロックされました。」と表示された場合に、マクロを有効にする方法

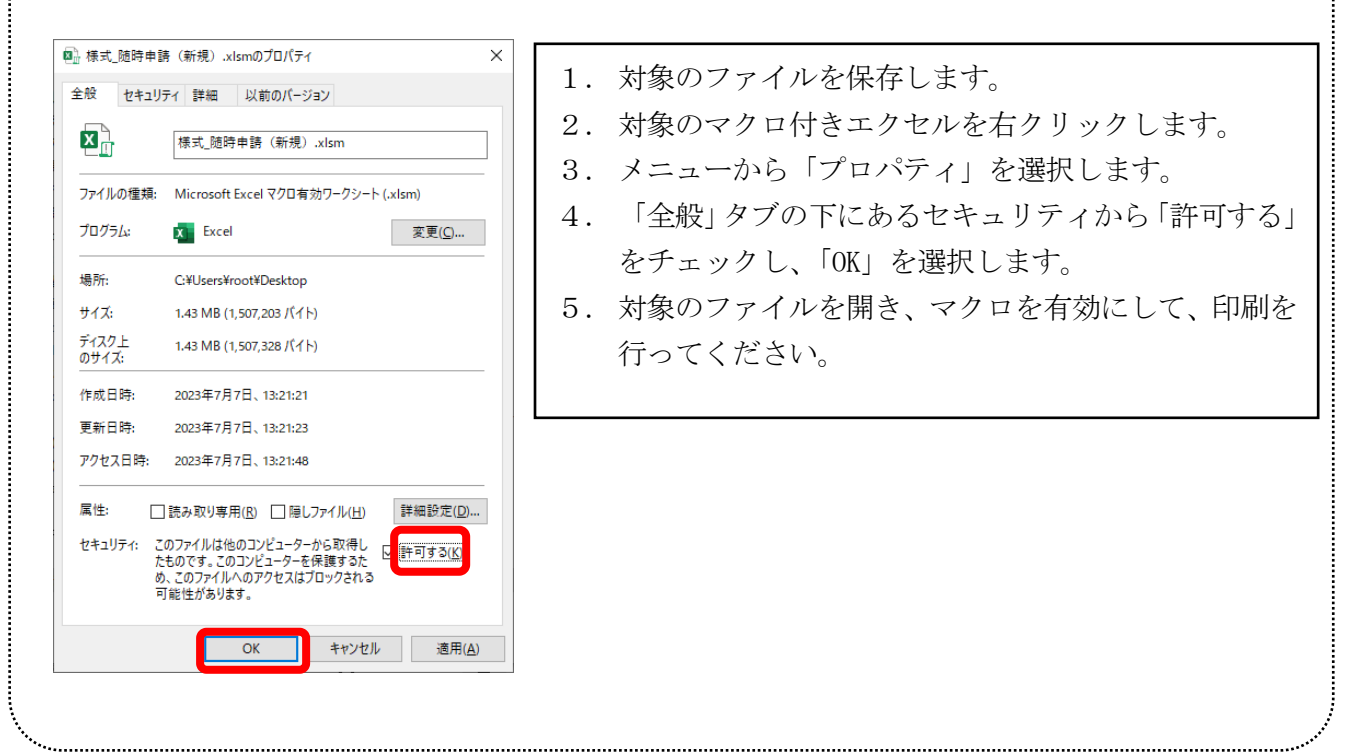

⑤ 《送付票印刷メニュー》画面が表示されます。

【印刷を行う(印刷後、EXCELシートを閉じます)】ボタンをクリックして、印刷し てください。 **Step**1

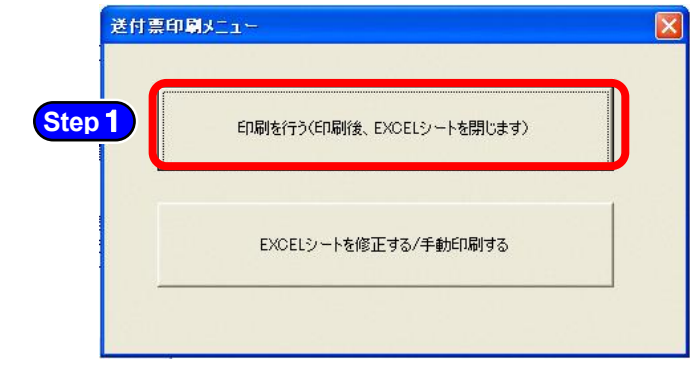

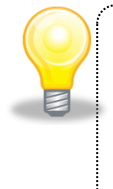

### ワンポイント

・行政書士の代理申請や本社と異なる営業所の社員が申請担当者で、送付元を修正 する場合は、【EXCELシートを修正する/手動印刷する】ボタンをクリックして、宛 先シート選択し、送付元を修正してください。

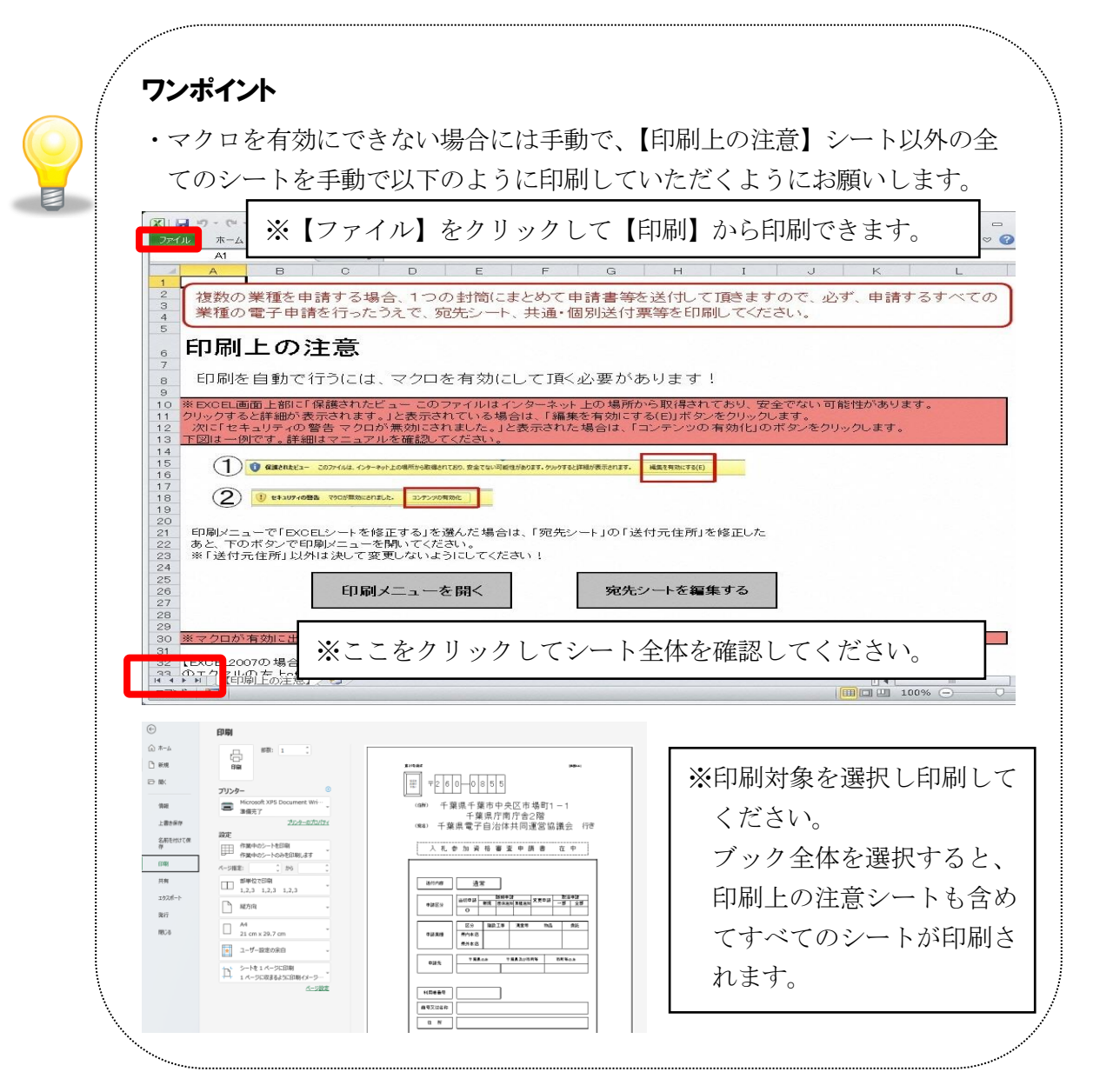

⑥ 《印刷》画面に戻り、申請書を印刷します。

【印刷】をクリックして申請書類(申請書(表紙)(個別用)、使用印鑑届兼委任状、 **Step**1 申請書(詳細)(共同受付窓口用)を印刷してください。

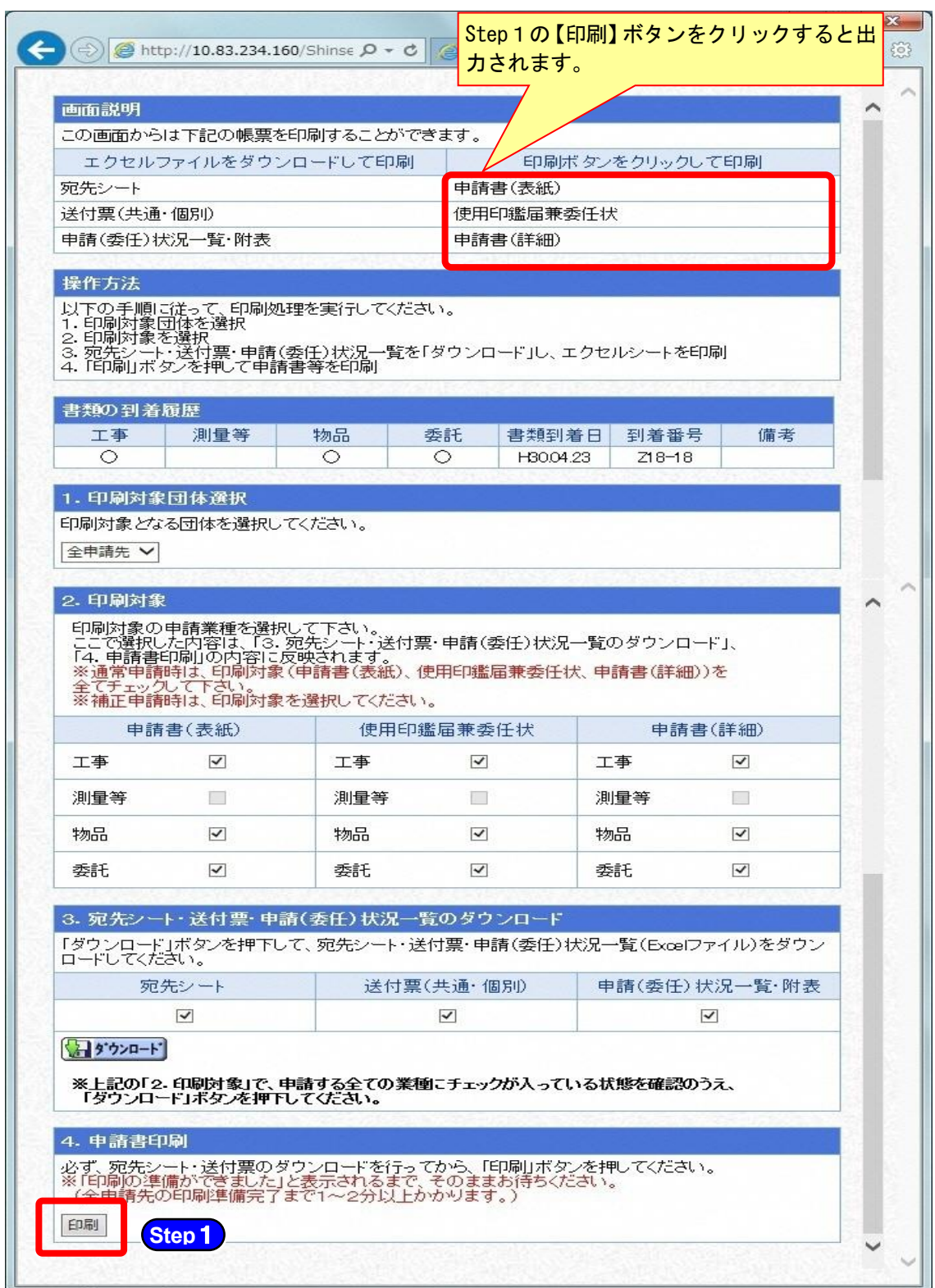

※申請業種数及び申請団体数によっては、大量のページが出力され、印刷に時間が かかります。

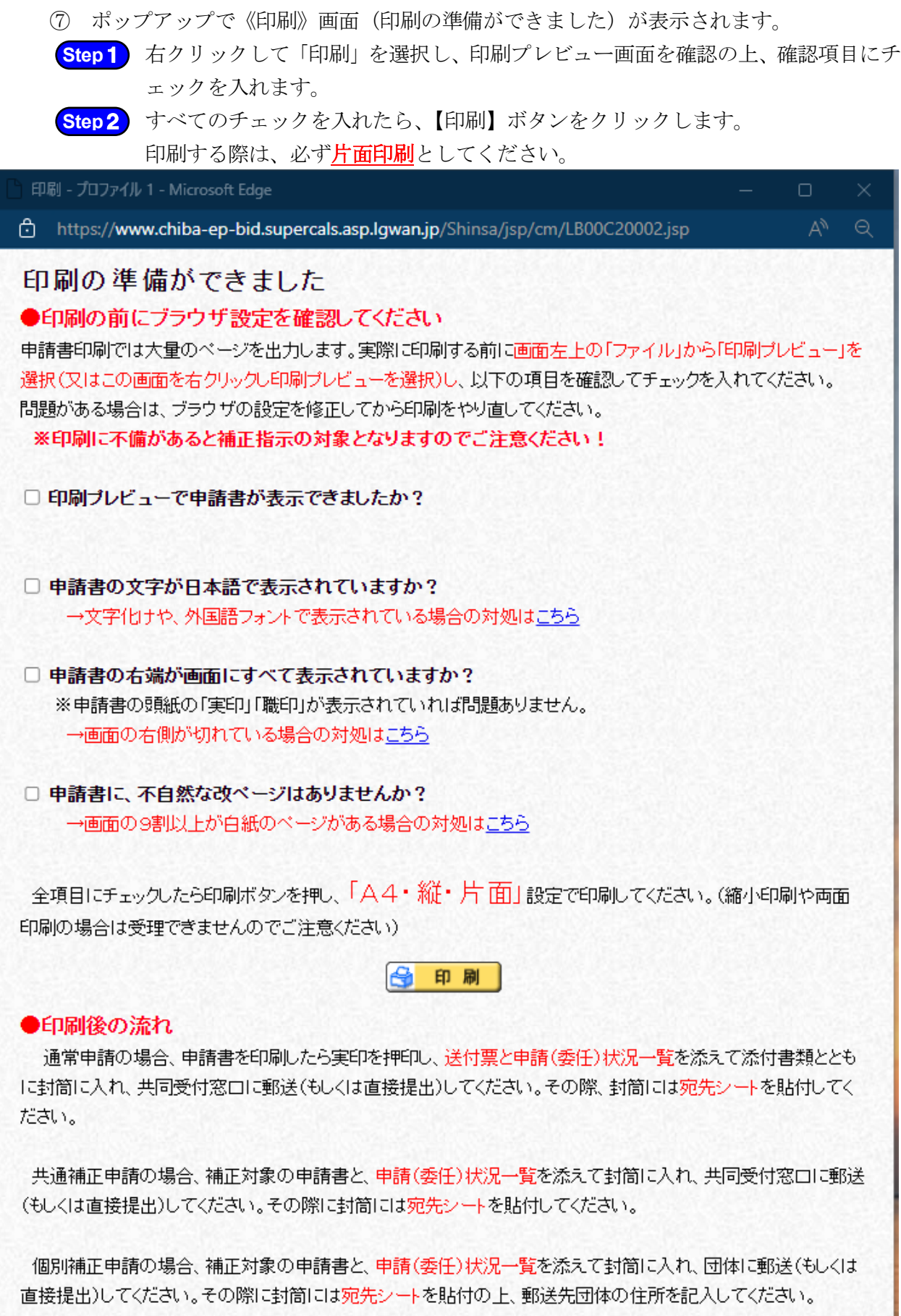

※この画面は、右上の×ボタンで閉じてください

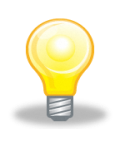

 $\bullet$ n-bid sunercals asn lowan in ①内容 全ての項目を確認の上、チェックしてください。

・すべての項目にチェックを入れずに【印刷】ボタン をクリックするとエラーメッセージが表示されます。

#### ⑧ 印刷物を確認します。

ワンポイント

システムから印刷されるのは、下記の書類です。

印刷内容を確認し、各申請先団体に対して1枚ずつ(※)発行される申請書(表紙)及 び使用印鑑届兼委任状(名簿業種・団体ごとに各2部出力されます。)の所定の場所に実 印等を押印してください。

※ 申請先団体が千葉県の場合に限り、申請書が業種毎に一枚ずつ発行されます。

[システムから印刷される書類] ●申請書 ●使用印鑑届兼委任状(各名簿業種、団体ごとに2部ずつ提出) ●宛先シート **●送付票**(共通・個別) ●申請(委任)状況一覧(附表を含む)

### 注意

- ・印刷書類は、すべて『片面印刷』としてください。両面印刷により書類の提出 があった場合は、差し替えとなります。
- ・変更申請の場合、前回の申請と比較し、使用印鑑届兼委任状の内容に変更が無 い申請団体の使用印鑑届兼委任状を印刷する必要はありませんが、個別送付票 及び申請書は、すべての申請団体分必要です。

### <span id="page-14-0"></span>2.個別団体宛申請書、使用印鑑届兼委任状の再印刷

実印・使用印・代理人使用印の押印漏れや申請書等の記述に誤りがあるなど不備がある場 合は、申請書等を再印刷し、所定の箇所に実印や使用印を押印のうえ、送付(郵送又は持込 み)していただきます。

個別団体宛申請書や使用印鑑届兼委任状等の再提出を依頼する補正があった場合は、以下 の手順により再印刷を行い、共同受付窓口(千葉県電子自治体共同運営協議会)や補正依頼 のあった個別団体へ送付(郵送又は持込み)してください。

① システムにログインし、提供サービス一覧画面において対象の申請種別を表示し、【印 刷】ボタンをクリックします。

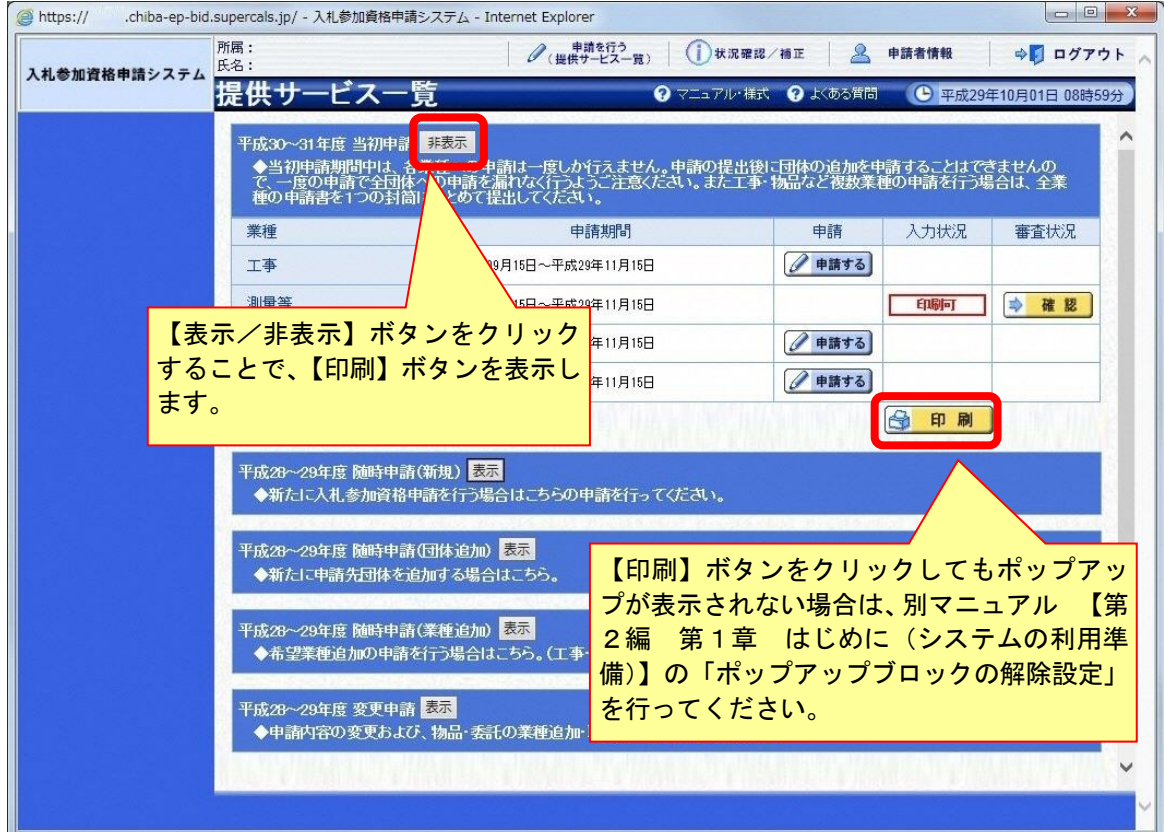

② 印刷画面の「2.印刷対象」で「申請書(表紙)」、「使用印鑑届兼委任状」等の中で、再 印刷が必要な書類にチェックが入っていることを確認し、【印刷】ボタンをクリックして ください。

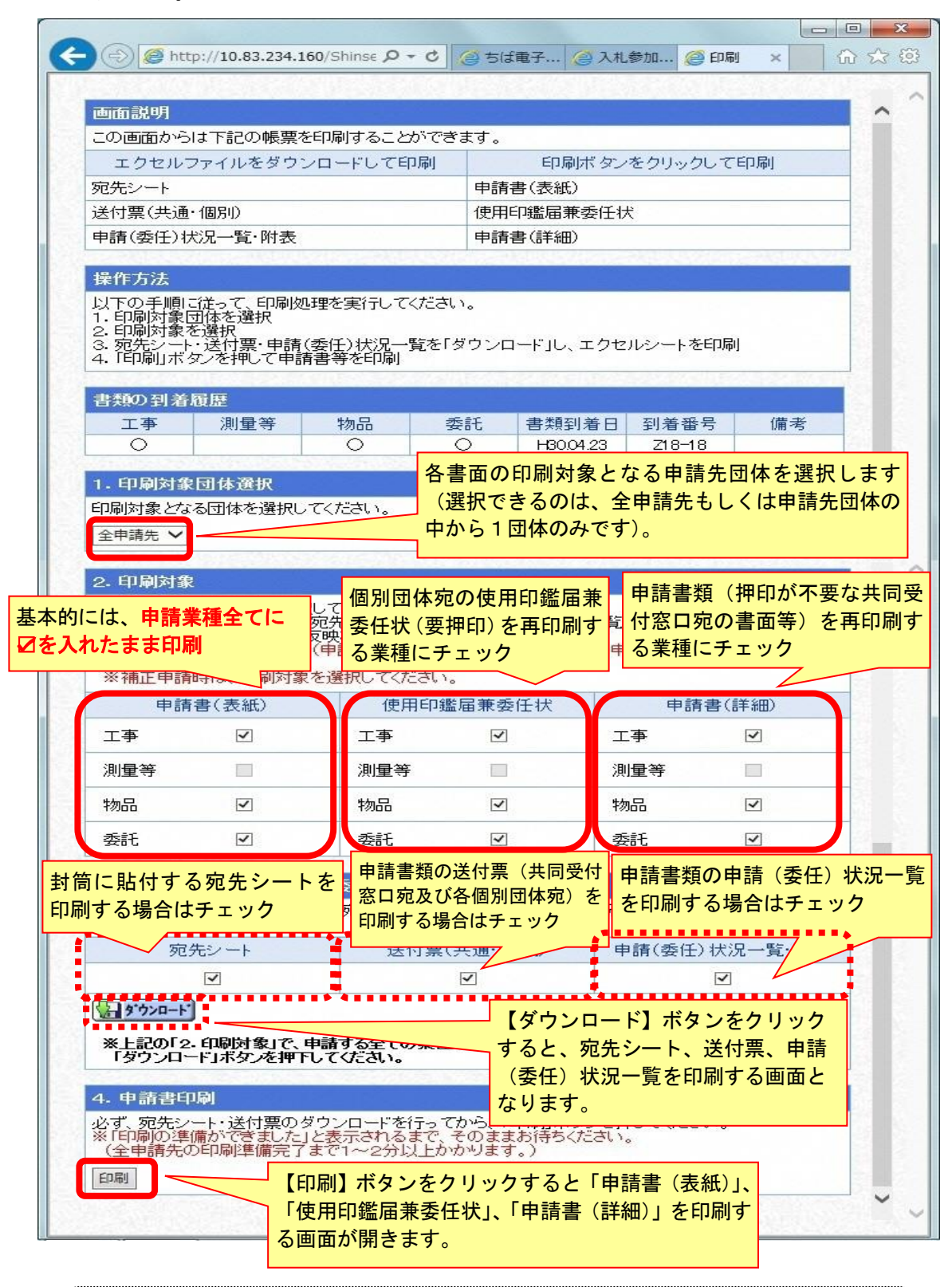

注意

・申請業種数及び申請先団体数によって、大量のページが出力され、印刷に時間が かかります。提出が不要なページを印刷することのないよう、適正な印刷対象の 選択をおすすめいたします。

③ 【印刷】ボタンをクリックすると、以下の画面が表示されます。

確認項目に沿って、正しく印刷されることを確認(赤枠内の確認項目の全てにチェッ ク)のうえ、【印刷】ボタンをクリックしてください。

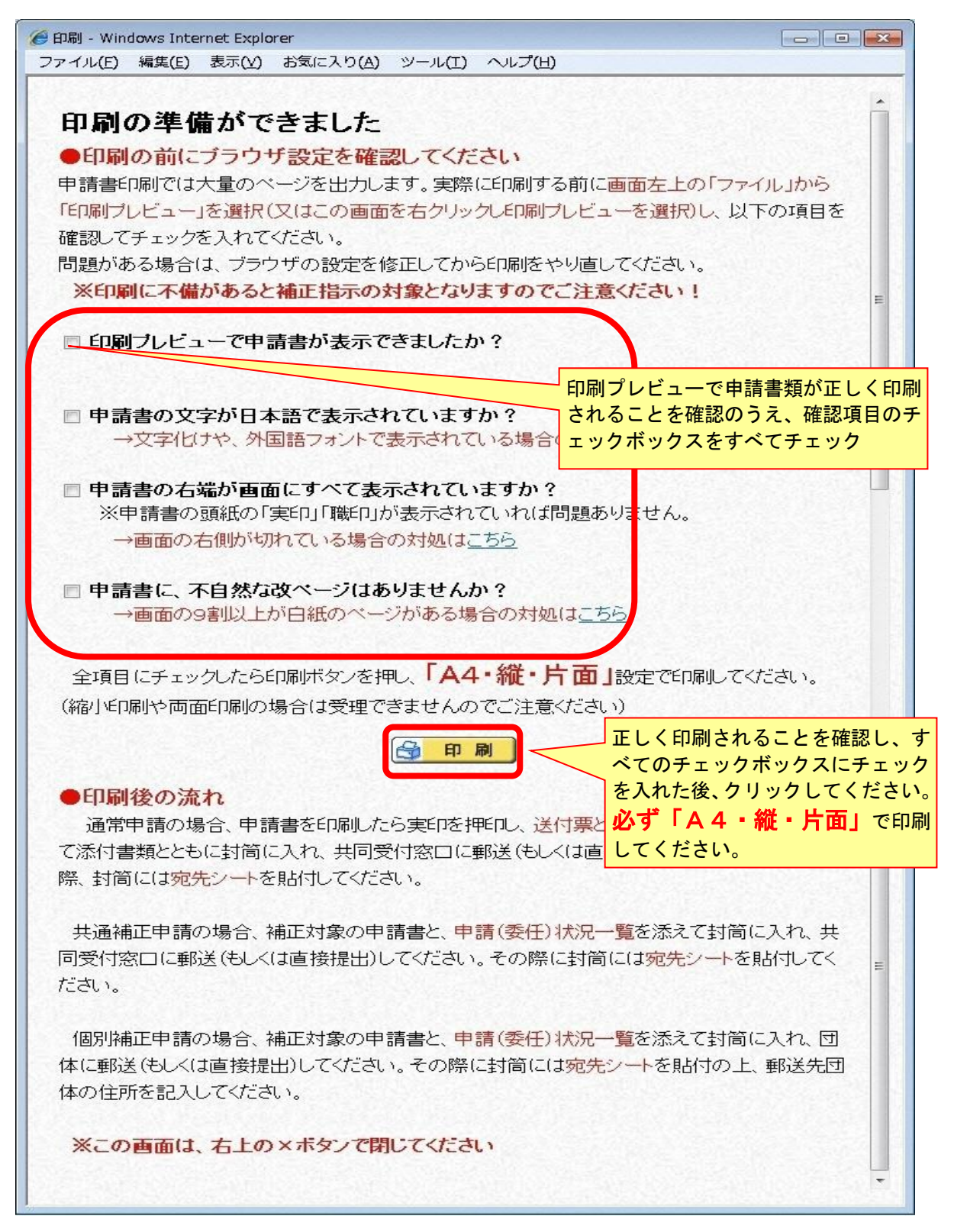

#### <span id="page-17-0"></span>3.添付書類の準備

システムから印刷された書類のほか、あわせて提出する許可書、証明書などの添付書類を 準備します。

必要な書類は申請種別や申請先団体により異なりますので、必ず、各種申請に係る別マニ

#### ュアル(第1編)を確認してください。

必要な書類がすべて準備できましたら、封筒に宛先シートを貼付のうえ、下記の千葉県電 子自治体共同運営協議会 共同受付窓口まで送付又は持込みしてください。

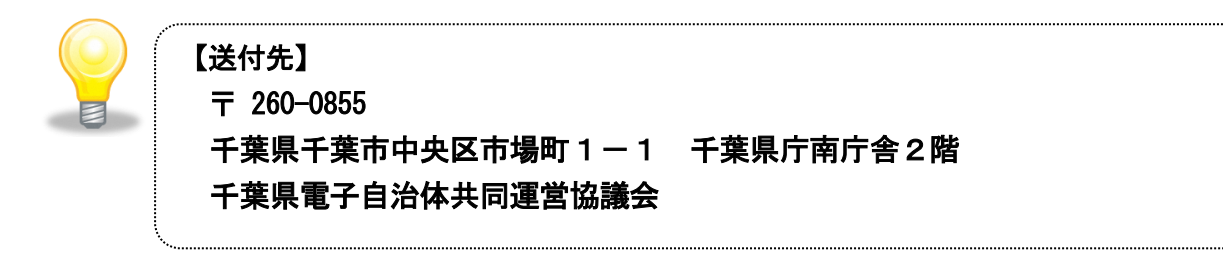

## <span id="page-18-0"></span><参考>使用印鑑届兼委任状について

使用印鑑届兼委任状には、印鑑の押印や一部加筆が必要な箇所がありますので、下記を参考に 必要に応じて記載してください。

【委任を行う場合の様式】

<記載例> 使用印鑑届兼委任状には、印鑑の押印や一部加筆が必要な箇所がありますので、下記を参考 に必要に応じて記載してください。

第25号様式

#### 【委任を行う場合の様式】

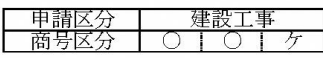

使用印鑑届兼委任状

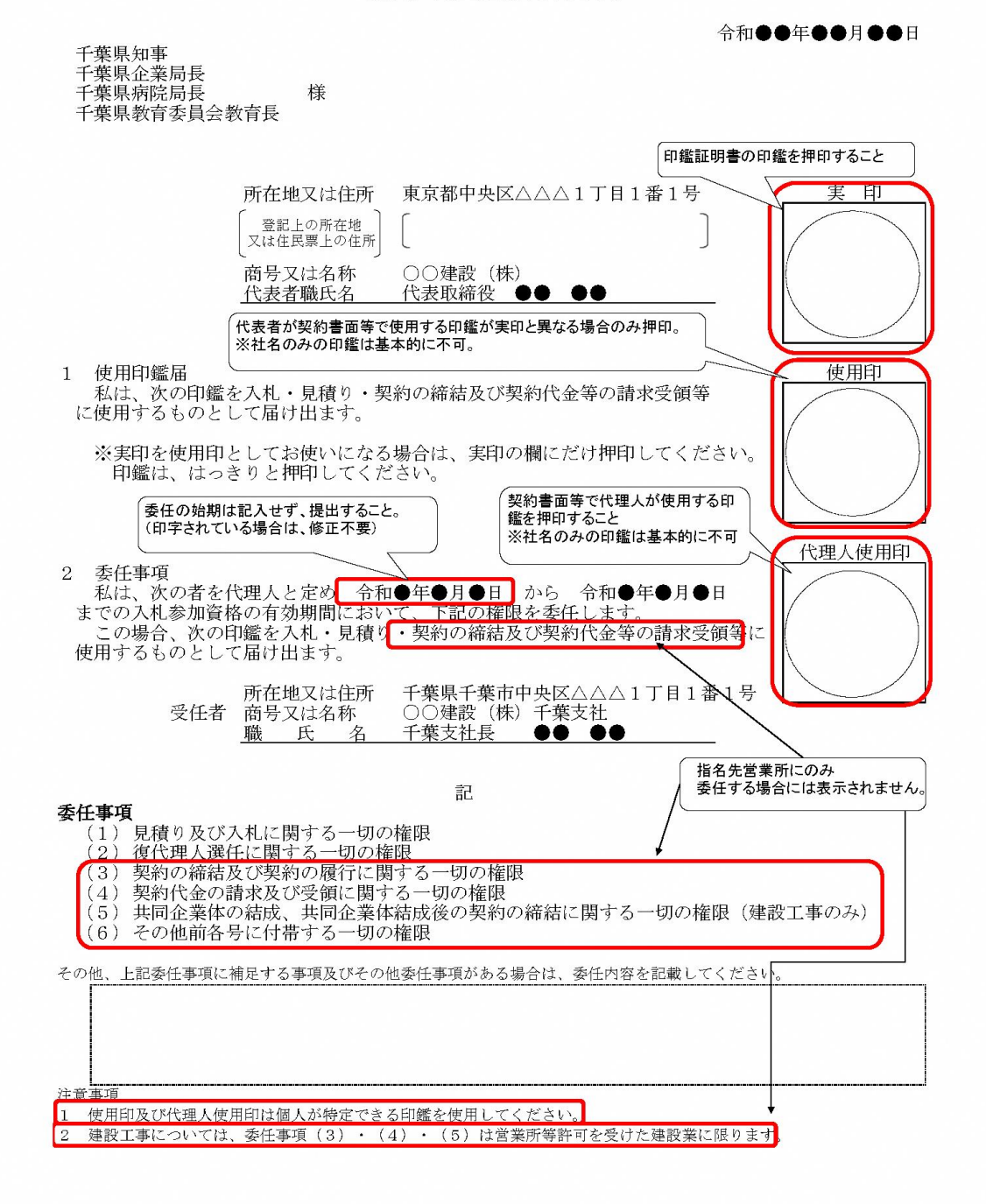

#### <記載例>

、1047.7.7%<br>使用印鑑届兼委任状には、印鑑の押印や一部加筆が必要な箇所がありますので、下記を参考<br>に必要に応じて記載してください。

#### 【委任を行わない場合の様式】

第25号様式その二

#### - 申請区分<br>- 商号区分 建設工事<br>| ○ |  $\overline{H}$

# 使用印鑑届兼委任状

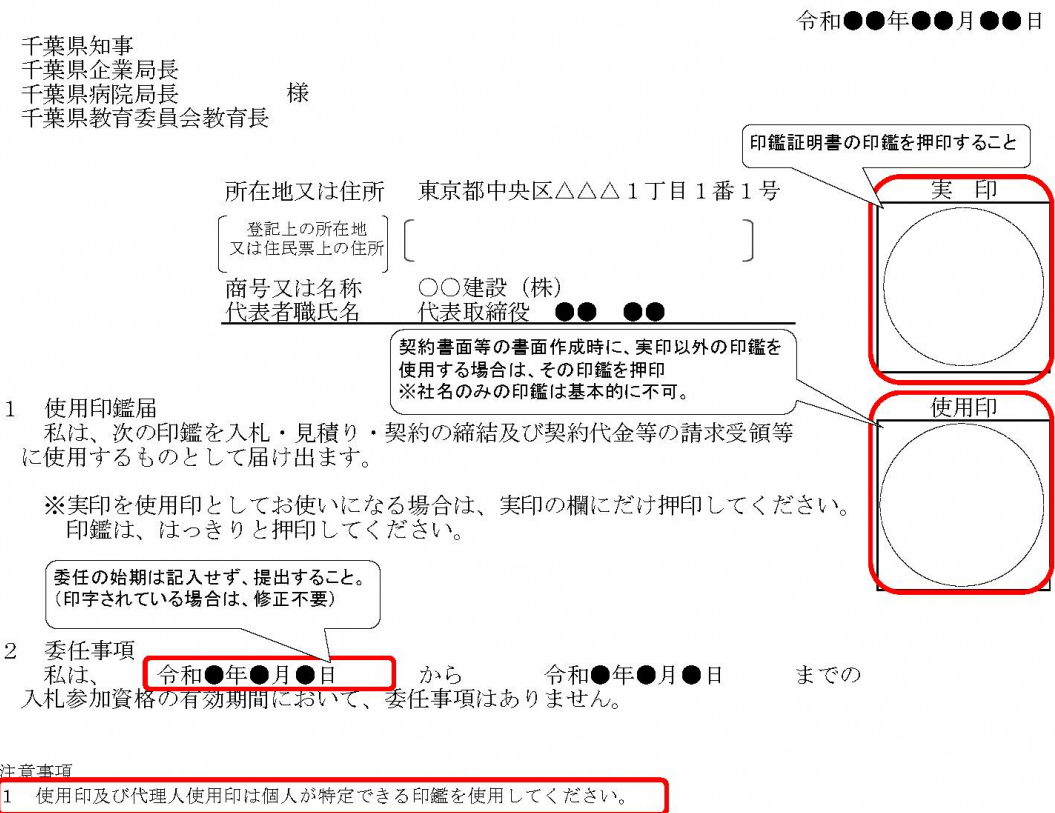